家庭管理員如何邀請成員成為你家庭計劃的附屬成員 **家庭管理員如何邀請成員成為你家庭計劃的附屬成員** 家庭管理員如何邀請成員成為你家庭計劃的附屬成員

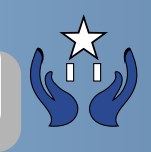

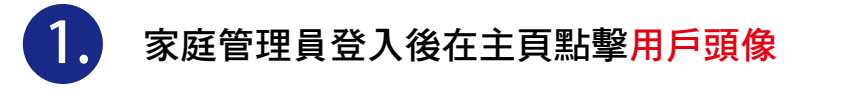

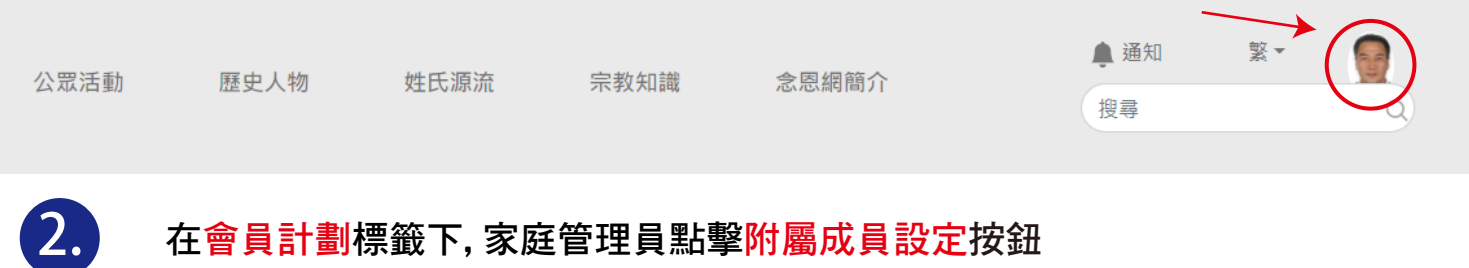

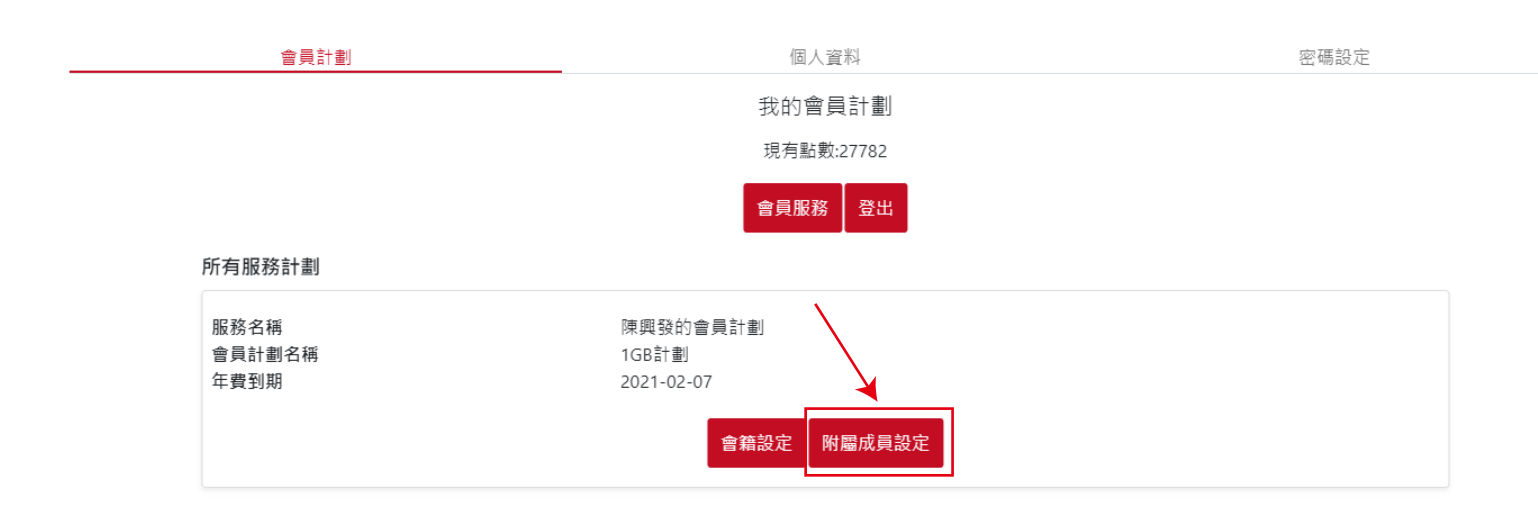

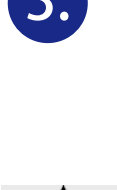

## **3.** 輸入成員電郵地址邀請對方加入自己的家庭計劃 **A** 註: 被邀請者的電郵必須是跟念恩網已登記的電郵是同一個電郵 **B** 點擊新增附屬成員按扭

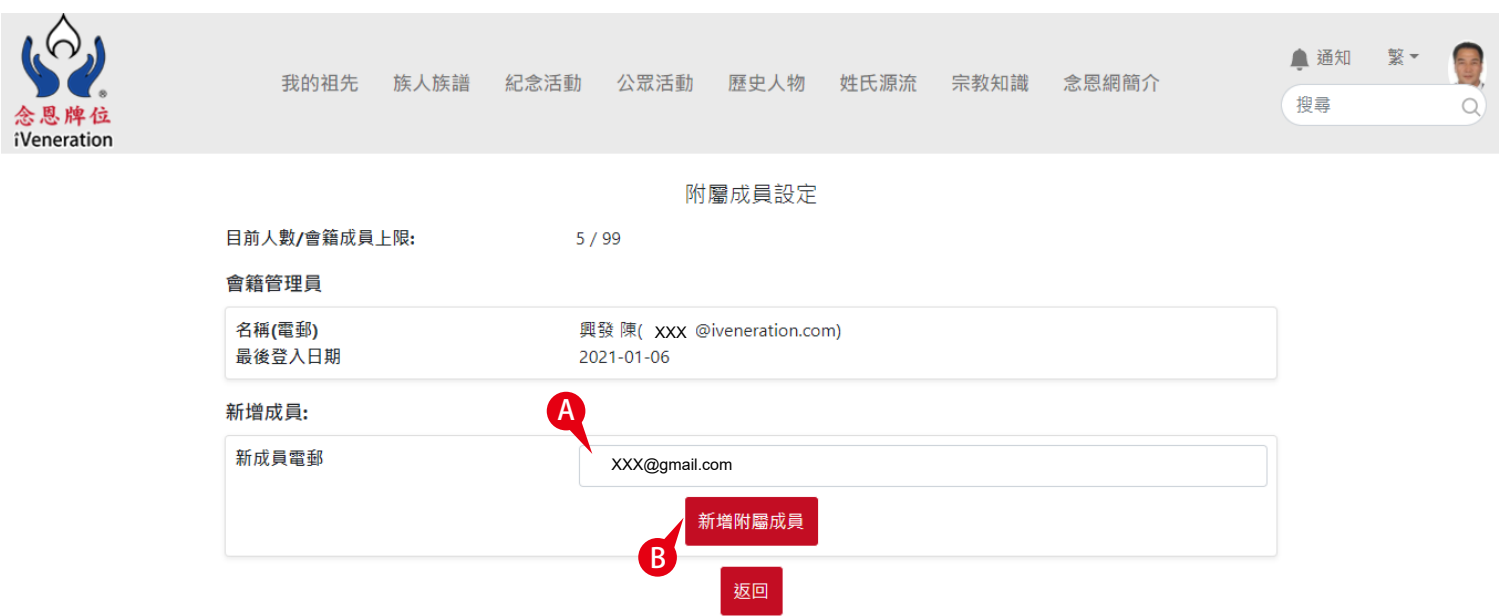

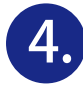

當附屬成員還未確認接受前﹐ 狀態維持在未回應及可選擇取消邀請

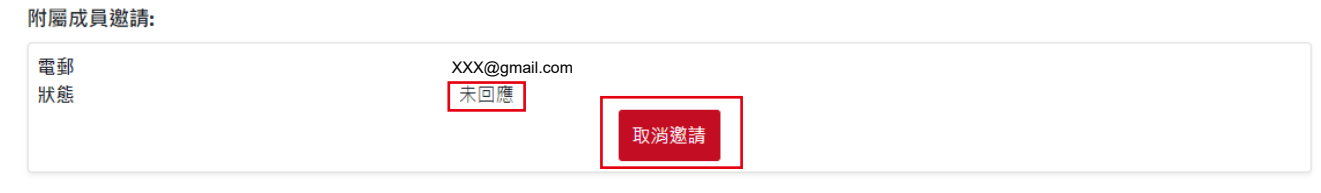

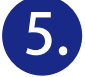

## 附屬成員(已註冊成為念恩會員)的電郵信箱內會收到被邀請訊息, 打開電郵信箱點擊用戶設定>登入後連結到會員計劃>接受邀請加 入成為家庭計劃的附屬成員

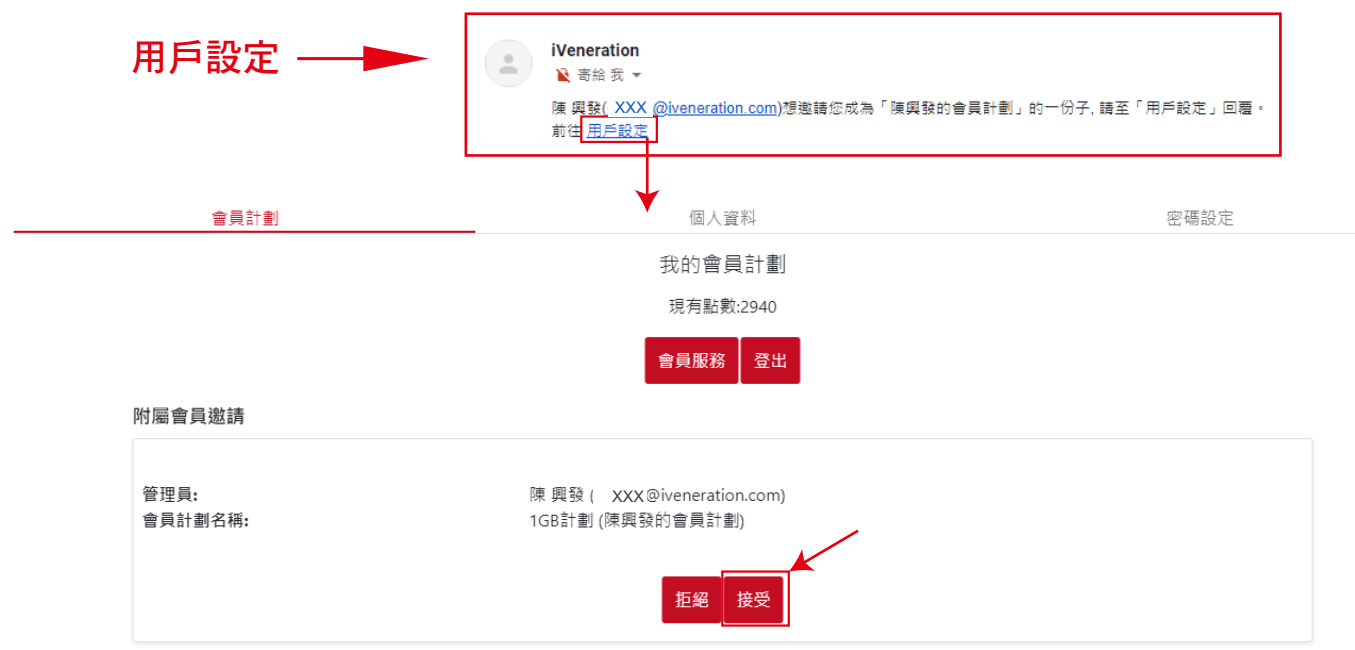

## 如被邀請附屬成員還沒有登記念恩會員必須註冊成為會員, 打開電郵信箱需要點擊 URL自動連結到會員激活頁>完成註冊後請點選 ■ "同意"後點擊馬上激活按鈕

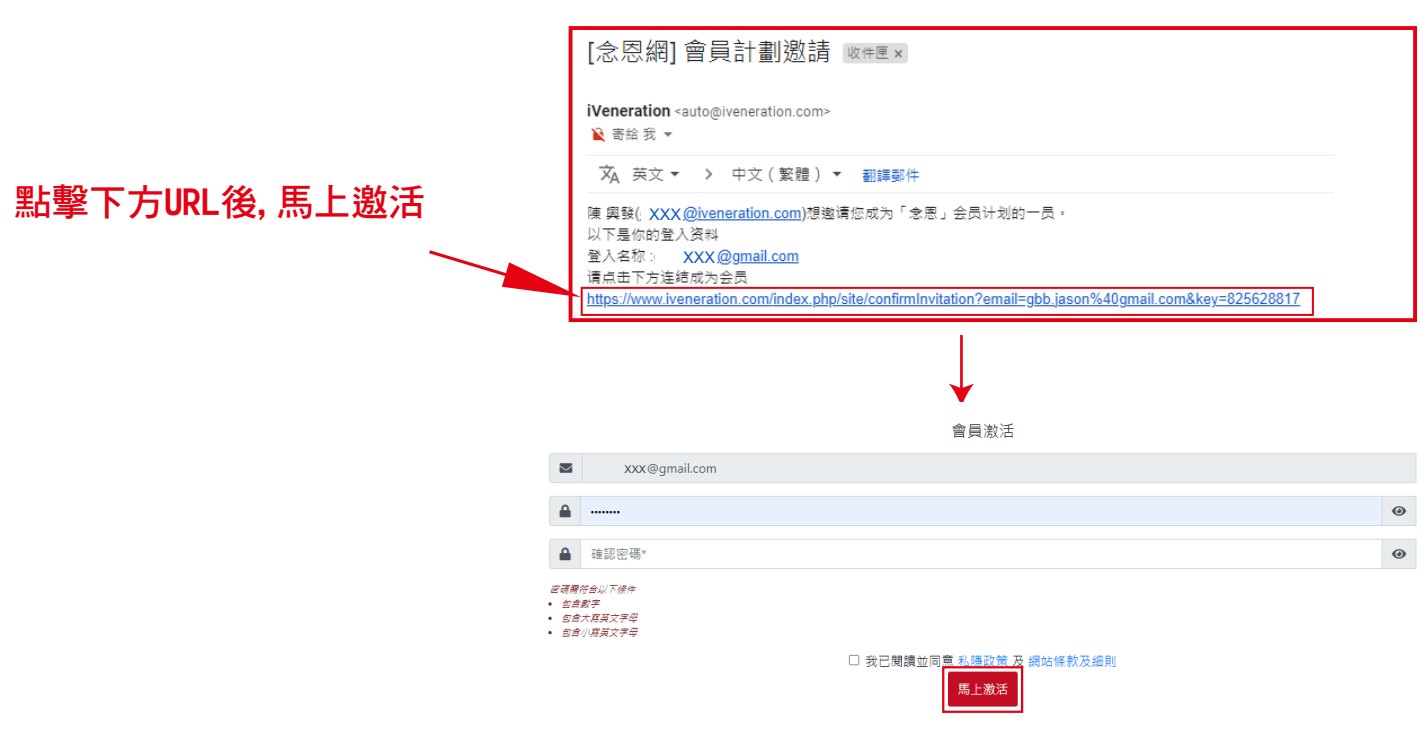

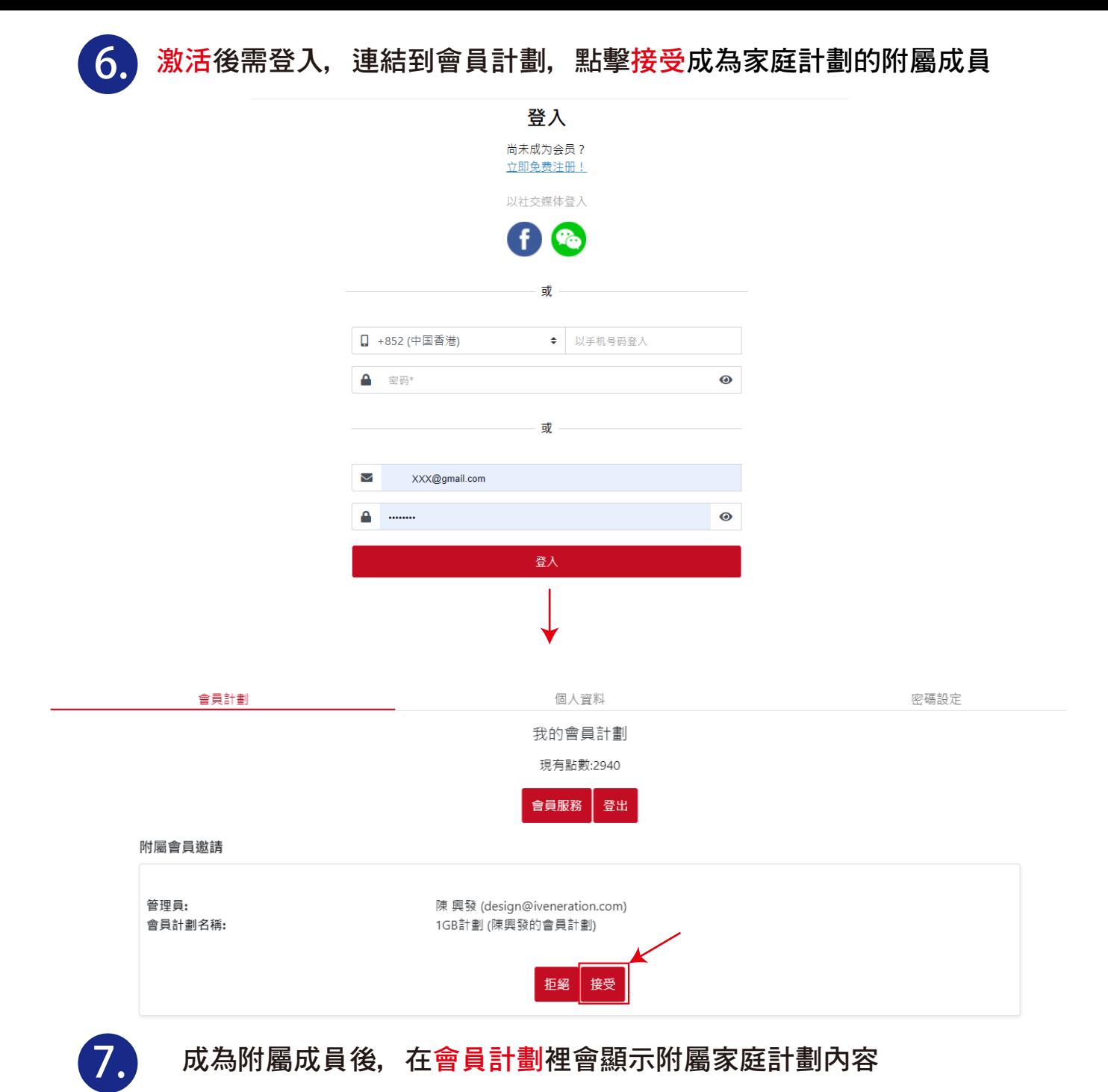

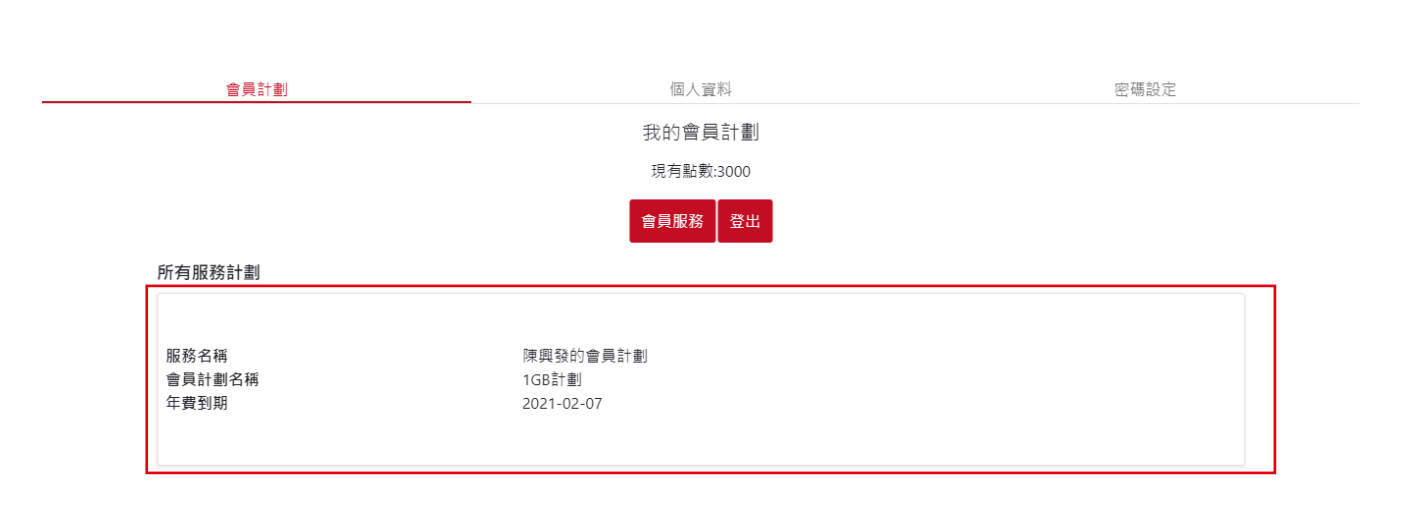

*END*